## **ex WireXTension**

**Die ex WireXTension ermöglicht es dem Benutzer Textagentur Meldungen entweder direkt im QuarkXPress oder QuarkCopyDesk zu lesen bzw. zu recherchieren - d.h. ohne in eine andere Applikation zu wechseln.** 

Die Text-Agenturen-Palette zeigt die vorhandenen Meldungen in QuarkXPress oder QuarkCopyDesk an. Durch benutzerspezifische oder systemweite (vordefinierte) Abfragen können die Meldungen gefiltert werden.

*Hinweis: ex WireXTension ist auch integriert in die Lösung ex ContentBrowser- eine XTension zur Themen und Ressourcenplanung über eine Palette direkt in QuarkXPress.*

Mit der "langen Liste", einer Vorschaufunktion, kann der Benutzer alle gefundenen Meldungen direkt anlesen oder per Mausklick bzw. Tastendruck eine Meldung komplett d[urchlesen.](http://www.codesco.com/ex-contentbrowser.html) Über die normalen Datenbank Recherchen hinaus ist es durch die eingebaute Tickerfunktion möglich, neu einlaufende Meldungen zu vorher definierten Stichwörtern sofort darzustellen.

Meldungen, die der Redakteur verwenden möchte, können per Drag&Drop, Knopdruck oder Copy&Paste platziert werden. Zur Vermeidung von Doubletten, wird über jede genutzte Meldung automatisch ein Verwendungsnachweis geführt.

Eine Schnellsuche mit zeitlicher Einschränkung (analog zu den gängigen Suchmaschinen) komplettiert die Funktionalität.

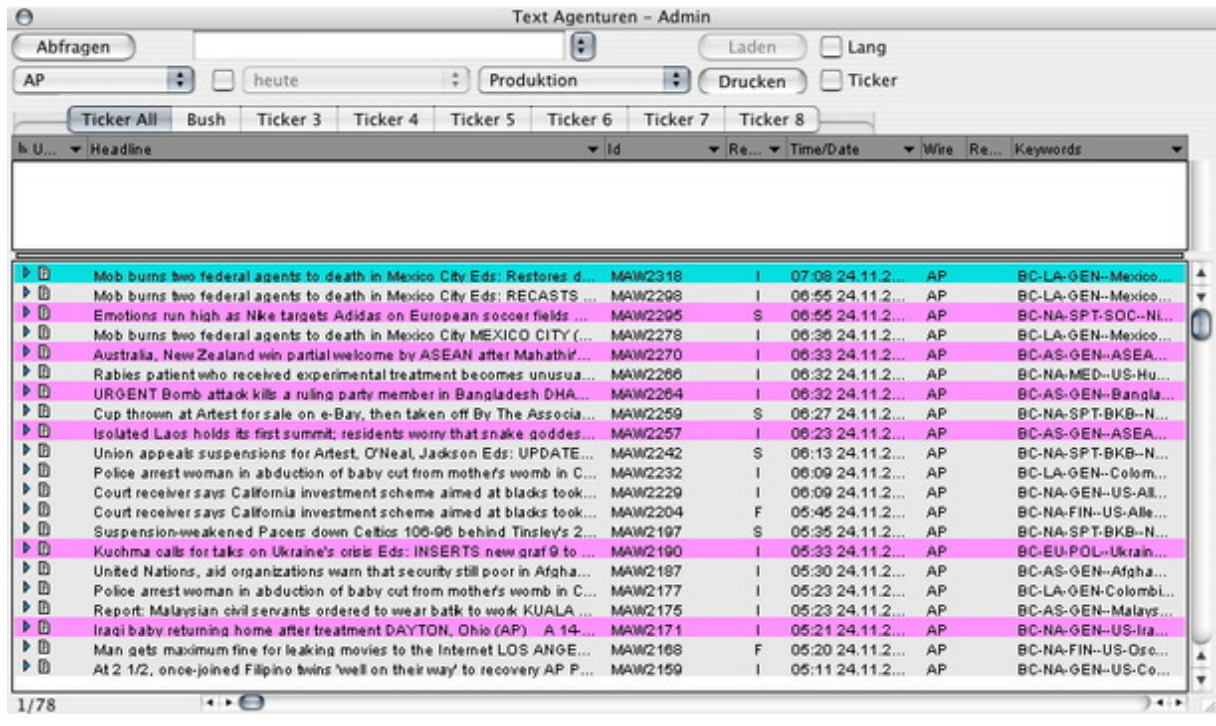

Die Palette mit den Textagenturen zeigt in der kurzen Darstellung die Headline der Meldung an. In der langen Darstellung erscheinen zusätzlich die ersten Zeilen des [Meldungstextes.](http://www.codesco.com/index.php?eID=tx_cms_showpic&file=fileadmin%2Fbilder_grafiken%2FScreenshots%2FexWire_d_Palette.jpg&md5=1687283c87204c25e10aec87b5c19647cdce3a8c¶meters[0]=YTo0OntzOjU6IndpZHRoIjtzOjQ6IjgwMG0iO3M6NjoiaGVpZ2h0IjtzOjQ6IjYw¶meters[1]=MG0iO3M6NzoiYm9keVRhZyI7czo0MToiPGJvZHkgc3R5bGU9Im1hcmdpbjowOyBi¶meters[2]=YWNrZ3JvdW5kOiNmZmY7Ij4iO3M6NDoid3JhcCI7czozNzoiPGEgaHJlZj0iamF2¶meters[3]=YXNjcmlwdDpjbG9zZSgpOyI%2BIHwgPC9hPiI7fQ%3D%3D)

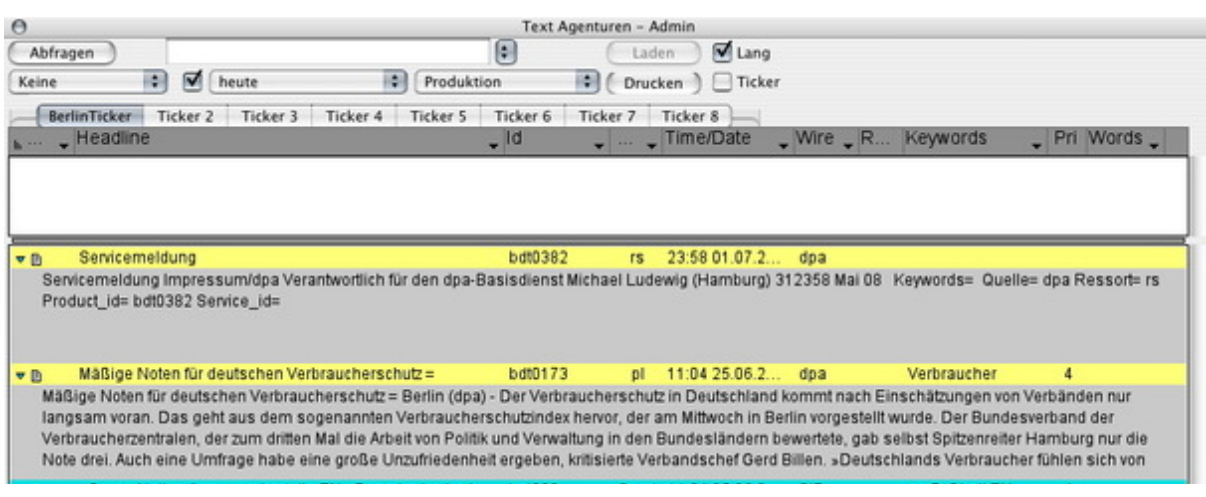

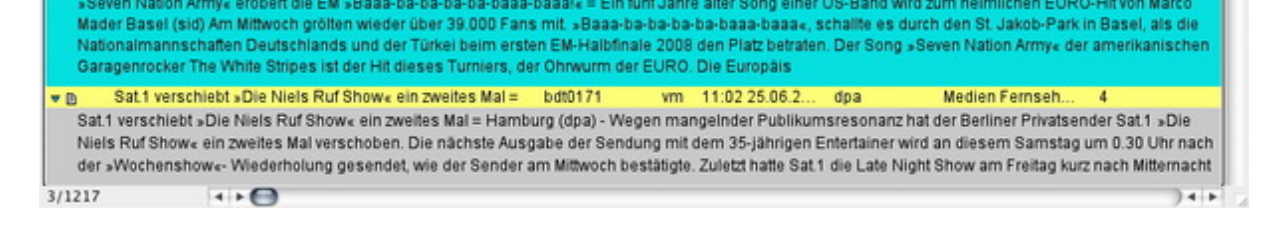

Bei Doppelklick auf eine Meldung öffnet sich ein externes Fenster mit dem vollständigen Meldungstext. Der Text kann aus diesem Fenster ganz oder teilweise über die [Zwischenablage](http://www.codesco.com/index.php?eID=tx_cms_showpic&file=fileadmin%2Fbilder_grafiken%2FScreenshots%2FXMLExporter%2FexWire_d_Textvorschau_lang.jpg&md5=8e3f2b7ce312d6acf107074050e3e70c344ba5f3¶meters[0]=YTo0OntzOjU6IndpZHRoIjtzOjQ6IjgwMG0iO3M6NjoiaGVpZ2h0IjtzOjQ6IjYw¶meters[1]=MG0iO3M6NzoiYm9keVRhZyI7czo0MToiPGJvZHkgc3R5bGU9Im1hcmdpbjowOyBi¶meters[2]=YWNrZ3JvdW5kOiNmZmY7Ij4iO3M6NDoid3JhcCI7czozNzoiPGEgaHJlZj0iamF2¶meters[3]=YXNjcmlwdDpjbG9zZSgpOyI%2BIHwgPC9hPiI7fQ%3D%3D) in das Dokument übertragen werden. Bei Durchführung einer Volltextsuche werden die Suchbegriffe farblich markiert dargestellt.

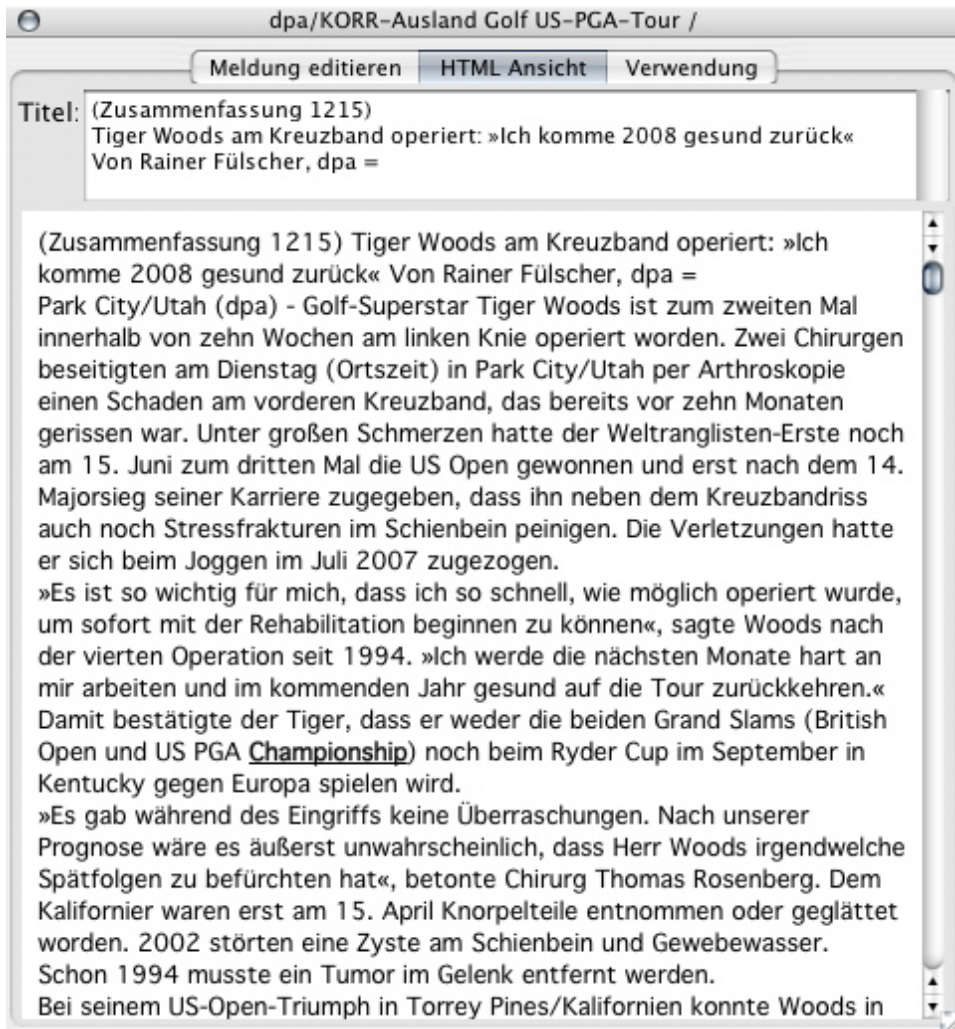

Wenn eine [Agenturmeldung](http://www.codesco.com/index.php?eID=tx_cms_showpic&file=fileadmin%2Fbilder_grafiken%2FScreenshots%2FexWire_d_Textvorschau.jpg&md5=e3aff162736792b2cee7725ebe6af27072ad379c¶meters[0]=YTo0OntzOjU6IndpZHRoIjtzOjQ6IjgwMG0iO3M6NjoiaGVpZ2h0IjtzOjQ6IjYw¶meters[1]=MG0iO3M6NzoiYm9keVRhZyI7czo0MToiPGJvZHkgc3R5bGU9Im1hcmdpbjowOyBi¶meters[2]=YWNrZ3JvdW5kOiNmZmY7Ij4iO3M6NDoid3JhcCI7czozNzoiPGEgaHJlZj0iamF2¶meters[3]=YXNjcmlwdDpjbG9zZSgpOyI%2BIHwgPC9hPiI7fQ%3D%3D) in einen Artikel gezogen worden ist, werden die Informationen der letzten Verwendung direkt aus den Köpfen des Artikels gelesen und angezeigt.

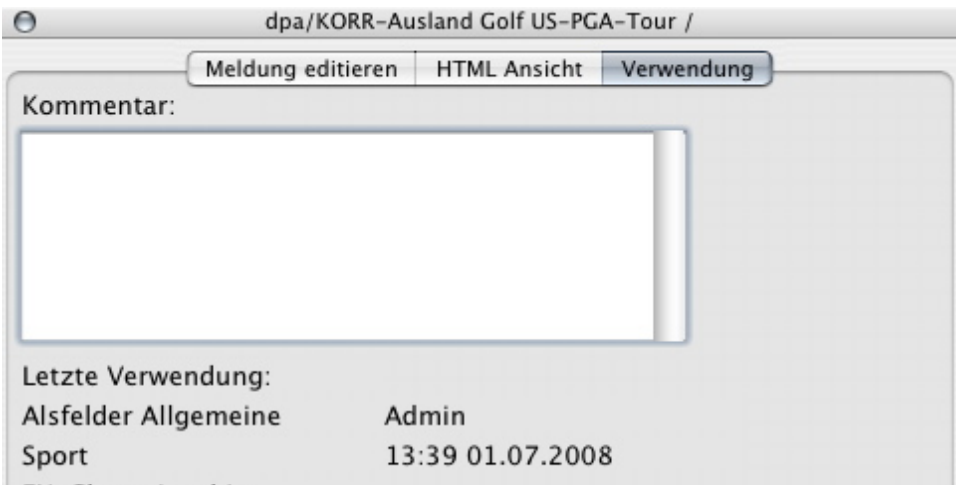

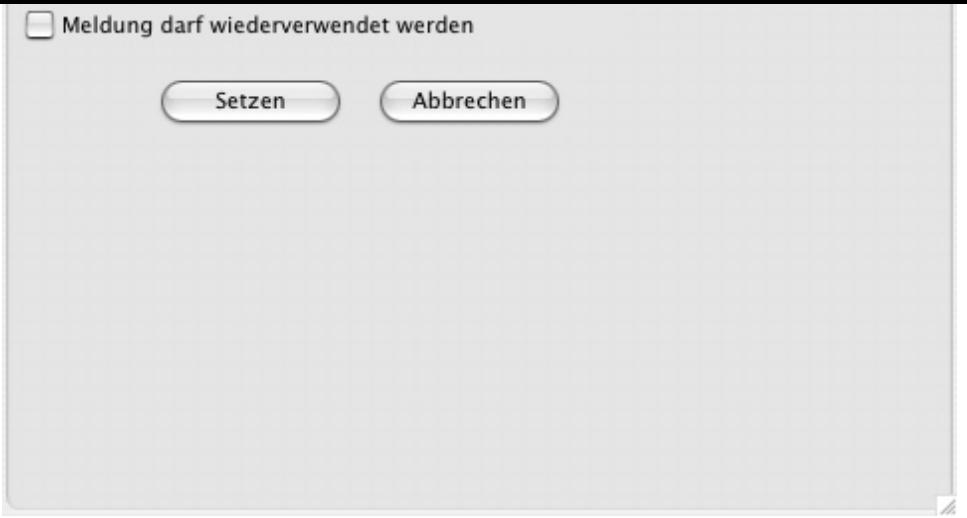

Neu eintreffende [Agenturmeldungen](http://www.codesco.com/index.php?eID=tx_cms_showpic&file=fileadmin%2Fbilder_grafiken%2FScreenshots%2FexWire_d_Einzel_Verwendung.jpg&md5=b62ef22cd059d3fd61b2b442d97008c0efb9acf8¶meters[0]=YTo0OntzOjU6IndpZHRoIjtzOjQ6IjgwMG0iO3M6NjoiaGVpZ2h0IjtzOjQ6IjYw¶meters[1]=MG0iO3M6NzoiYm9keVRhZyI7czo0MToiPGJvZHkgc3R5bGU9Im1hcmdpbjowOyBi¶meters[2]=YWNrZ3JvdW5kOiNmZmY7Ij4iO3M6NDoid3JhcCI7czozNzoiPGEgaHJlZj0iamF2¶meters[3]=YXNjcmlwdDpjbG9zZSgpOyI%2BIHwgPC9hPiI7fQ%3D%3D) können aktuell in der Bannerpalette angezeigt werden.

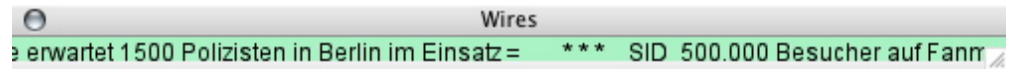